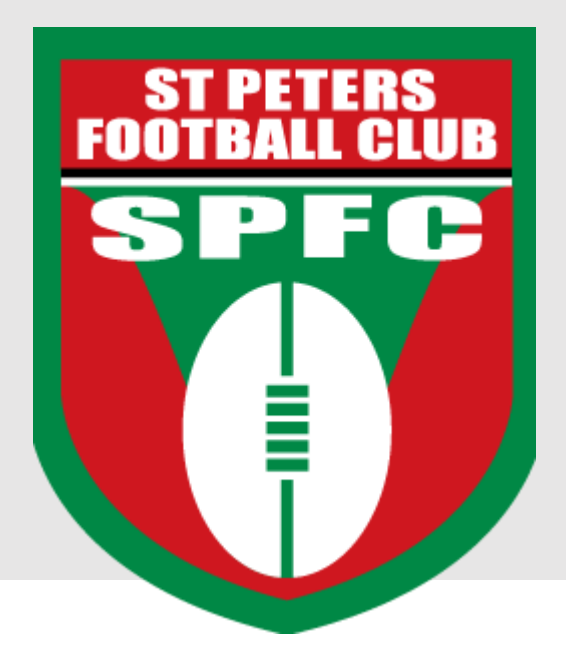

## **Team Manager SportsTG Instructions**

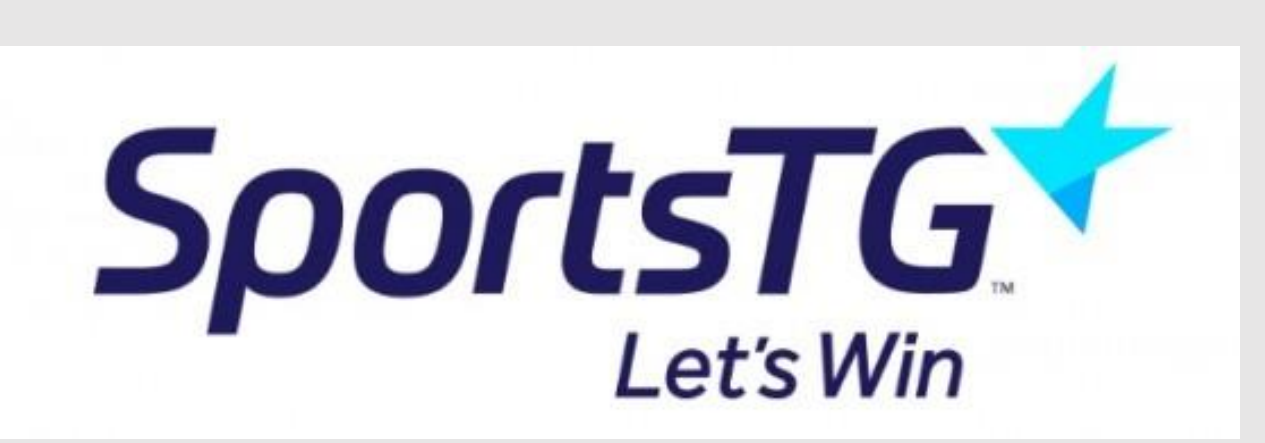

Previously known as Sporting Pulse

## **Contents**

<span id="page-1-0"></span>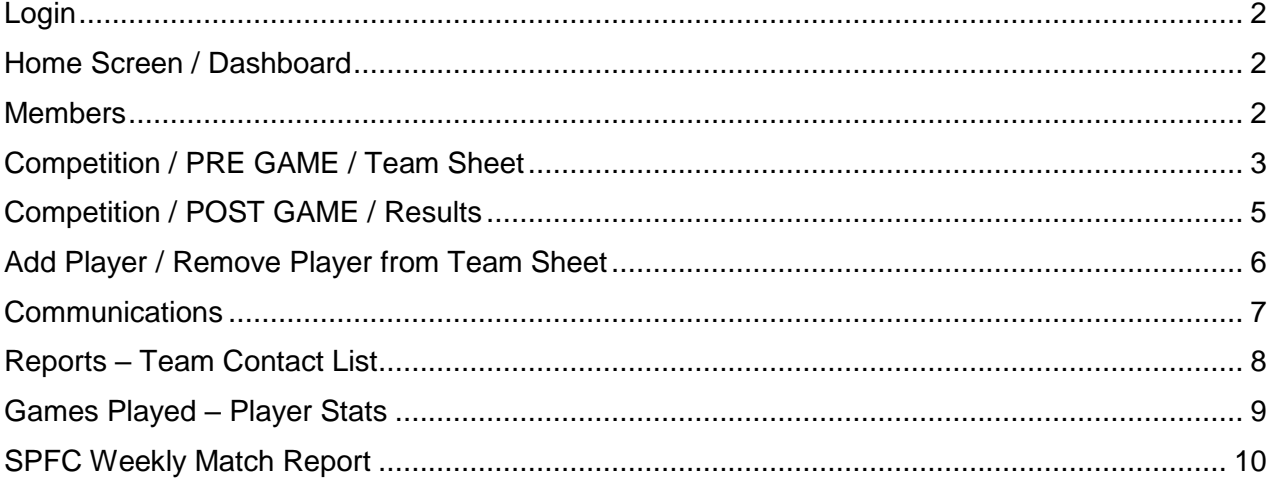

### Login

#### <https://passport.sportstg.com/login/>

#### Go to Membership Database Select your Team

Logins

Membership Database Click here to access your Membership Database.

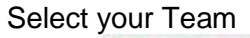

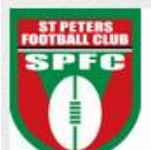

**St Peters** Screen<br>Football League (SMJFL)<br>Under 8 Blue (Beginner) 2015 Team<br>FootyWeb

## <span id="page-2-0"></span>Home Screen / Dashboard

Dashboard and Menu options, as well as option to edit your details

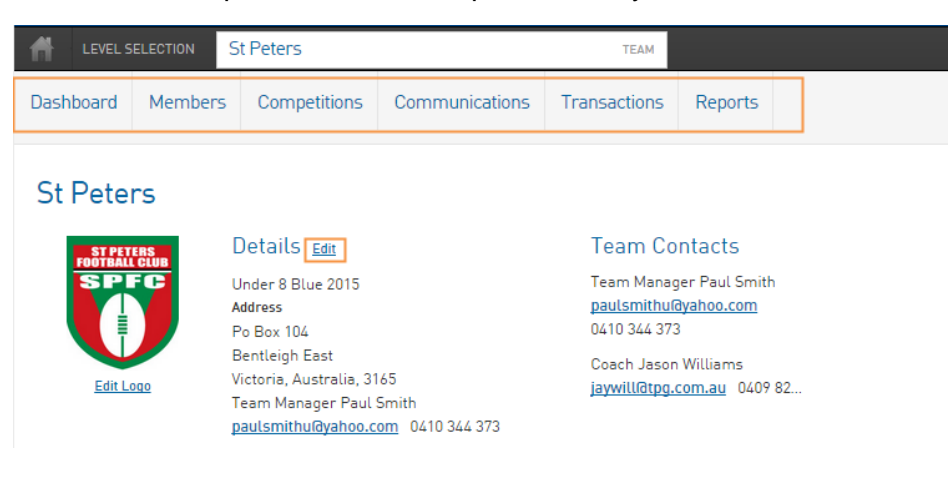

## <span id="page-2-1"></span>Members

Players will be preloaded into your 'List Members' View

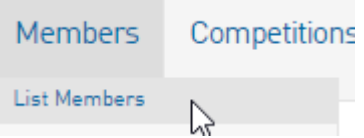

To update a players contact details etc., simply click on the icon next to their name to go into their individual record.

#### Members in Team

<span id="page-2-2"></span>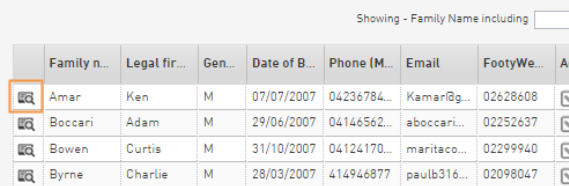

## Competition / PRE GAME / Team Sheet

#### From the 'Competitions' Menu – select 'Match Results'

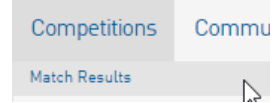

Select the appropriate date range for the round, then 'Show Matches'

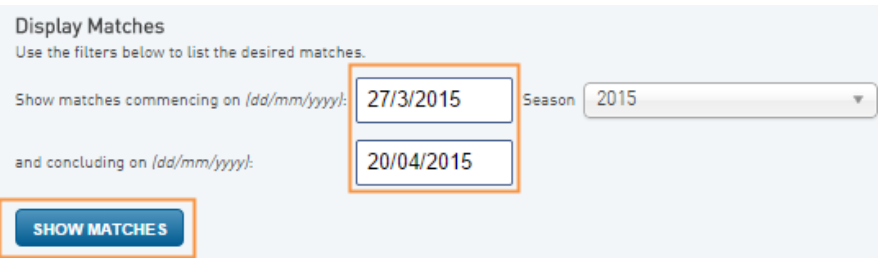

The match list based on the date range will be displayed.

#### Select **PRE GAME**

PRE GAME

1 st Team Sheet for the season – select "**Players registered to this team**"

Then all other Team Sheets – select "Players who played last week" (Which retains jumper numbers)

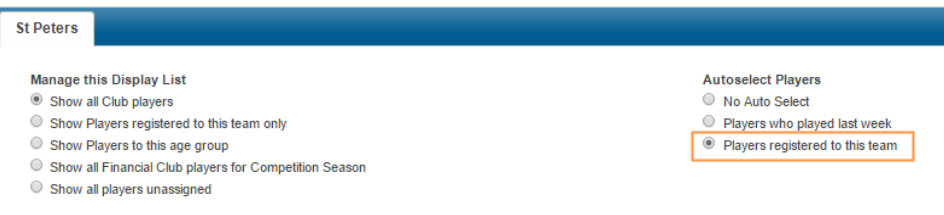

#### Enter **jumper numbers** and **SAVE**.

#### **Selected Players**

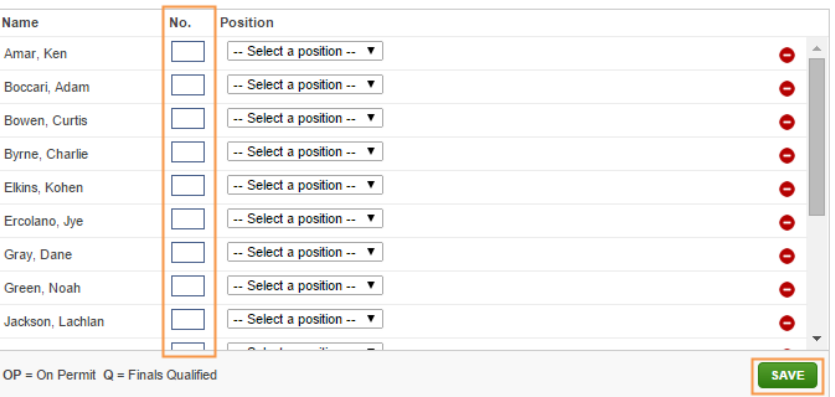

Enter **Team Officials** manually then **SAVE** (at this stage the Club has no officials registered)

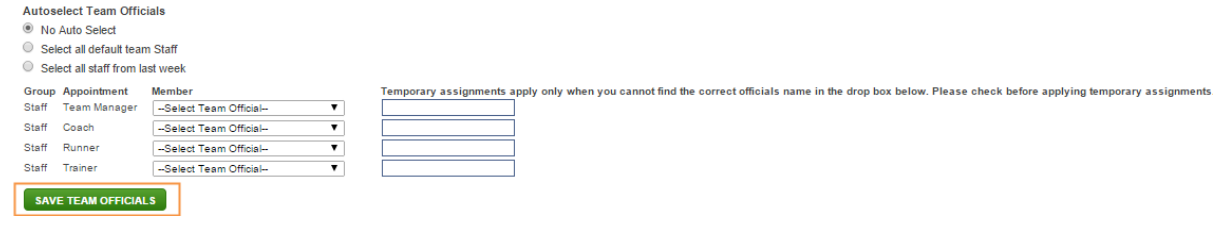

Select **TEAM SHEET** (not that all suspended players in the Club are displayed irrespective of age group)

**Suspended Players** Olson, Joel (00847784)<br>Carroll, Ryan (00847679)

**B** TEAM SHEET

The **TEAM SHEET** will display on screen. Do a print preview to ensure it will print on 1 page.

#### Then **print 3 copies**.

Ensure - correct date, all jumper numbers, and team officials' names are accurate.

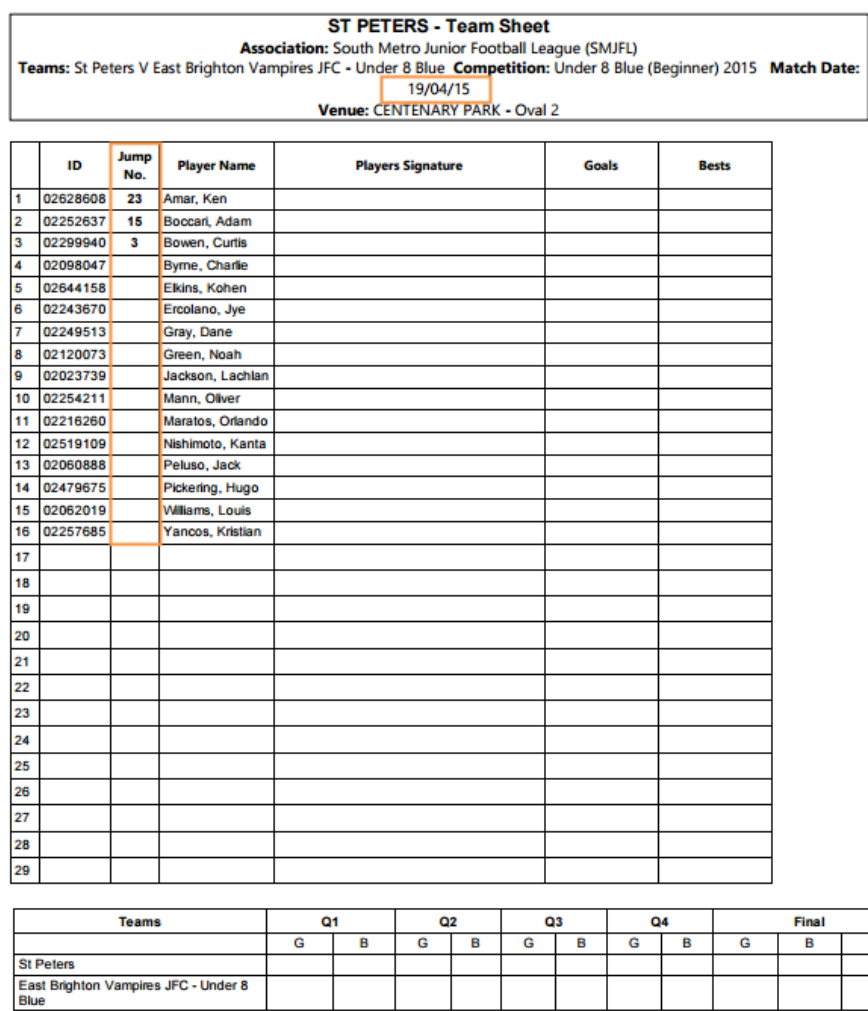

**Staff** 

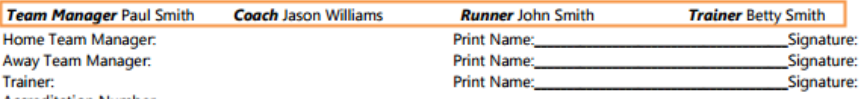

<span id="page-4-0"></span>**Accreditation Number** 

## Competition / POST GAME / Results

#### From the 'Competitions' Menu – select 'Match Results'

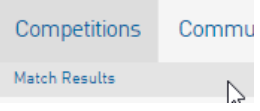

#### Select **POST GAME**

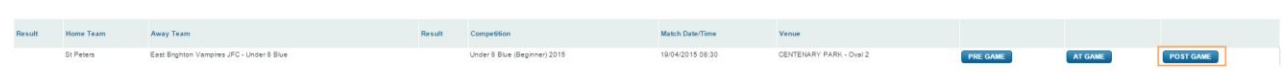

#### Tab **FINAL MATCH SCORES**

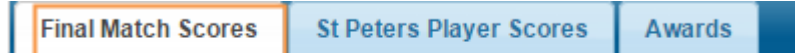

#### **Under 8's and 9's**

Results are not displayed for any under 8 or under 9 games. However, the home Team Manager must enter the progressive game scores so the game counts to a players' record. Make sure all players who played are entered. Remove players who did not play.

#### **Under 10's**

Progressive quarter by quarter scores – (Will not be displayed on website) Do not enter Best Players and Goal Kickers. Make sure all players who played are entered. Remove players who did not play.

#### **All other ages**

Progressive quarter by quarter scores.

Enter Best Players and Goal Kickers (make sure these are correct – we get fined for changes). Make sure all players who played are entered. Remove players who did not play.

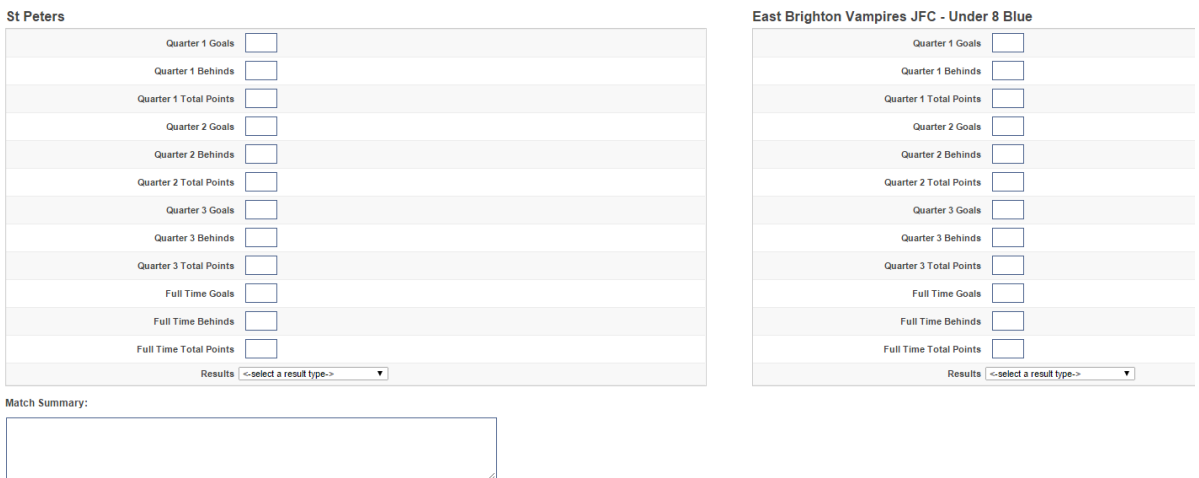

#### Tab **PLAYER SCORES**

Excluding Under 8's 9's and 10's

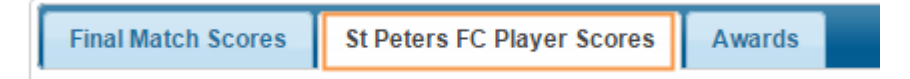

Enter Goals scored by each player (must equal total numbers of goals scored in the game)

#### Enter Best 6 players (1 = Best,  $6 = 6<sup>th</sup>$  Best)

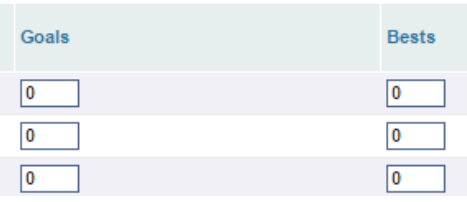

<span id="page-6-0"></span>Add Player / Remove Player from Team Sheet

#### Go to the PRE GAME Tab

#### **Remove Player**

If a player didn't play – remove them from the left panel 'Selected Players List' by the icon  $\bullet$ 

#### **Add Player**

If a player played up from another team, search for their name in the right panel and add them by the icon  $\mathbf{\Theta}$ . Ensure their jumper number is also added.

The total number of players must equal the team sheet – This will ensure players are correctly accredited with a game.

Note – the club will be fined if team sheets are not accurate!

#### **SAVE**

<span id="page-6-1"></span>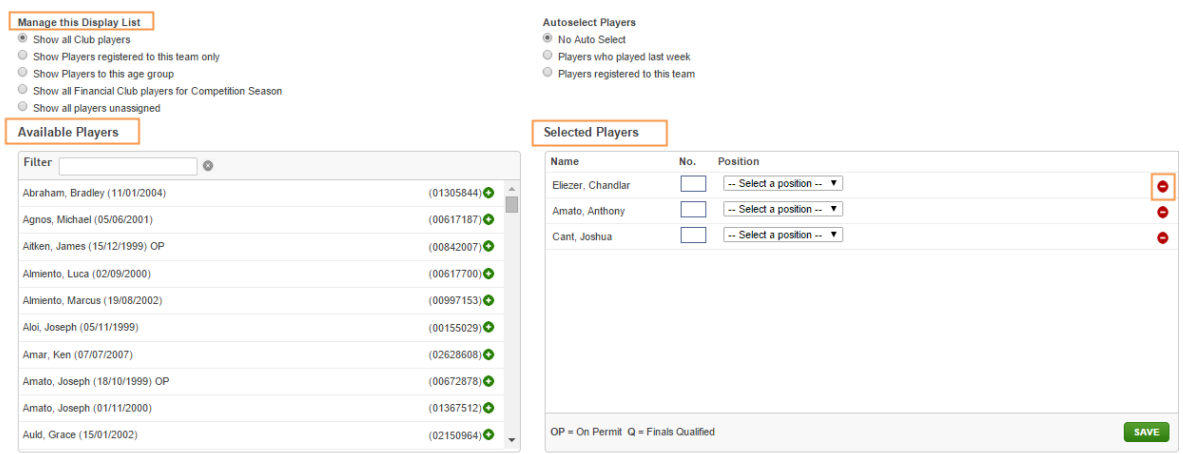

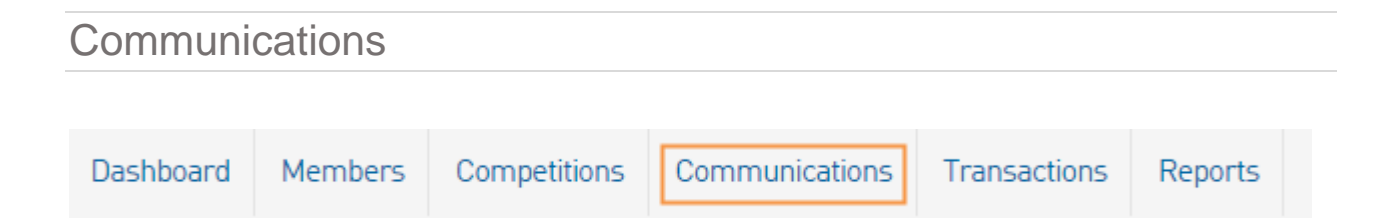

Quickly & simply send an email to your playing group.

**Communicator - Options** 

#### Select **Send a Message**

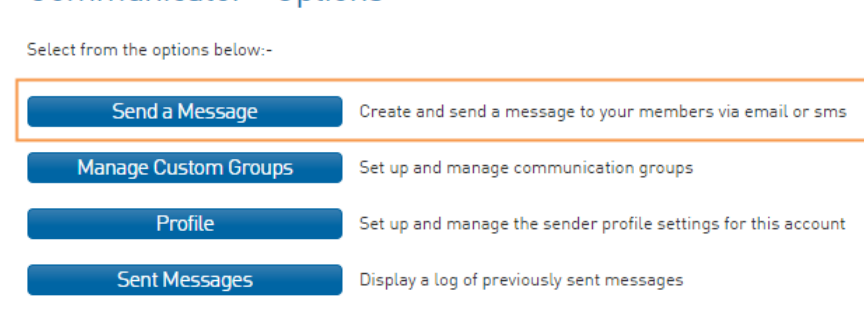

#### Select **Membership Group**

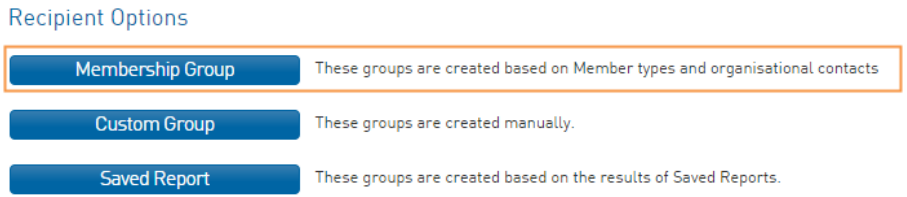

#### Select **Players** and **tick Include Parents**

#### The email is of **Primary Purpose**

#### Select **Continue**

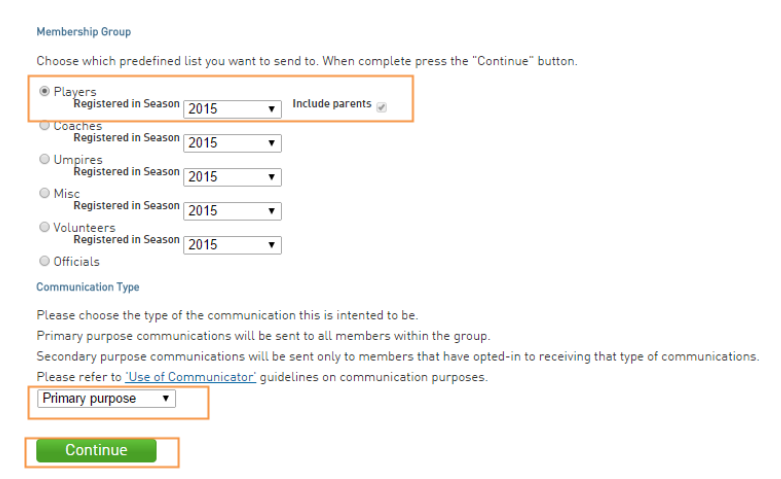

A list of all recipients will be displayed – confirm all ok.

Email

Send a longer less urgent message

#### Enter the highlighted details and then **Send Message**

## Communicator - Compose Message

All fields must be completed. When finished, press the 'Send Message' button.

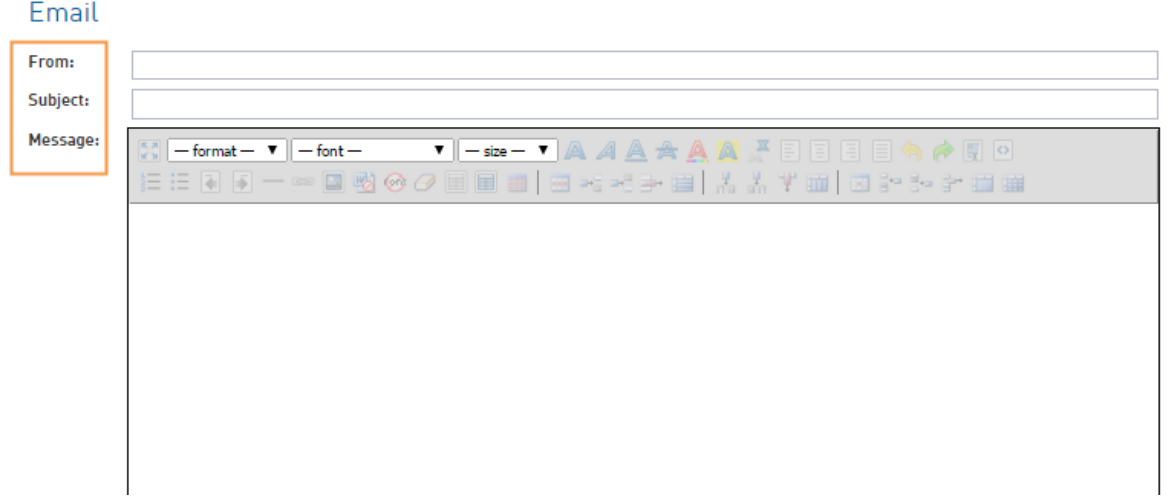

## <span id="page-8-0"></span>Reports – Team Contact List

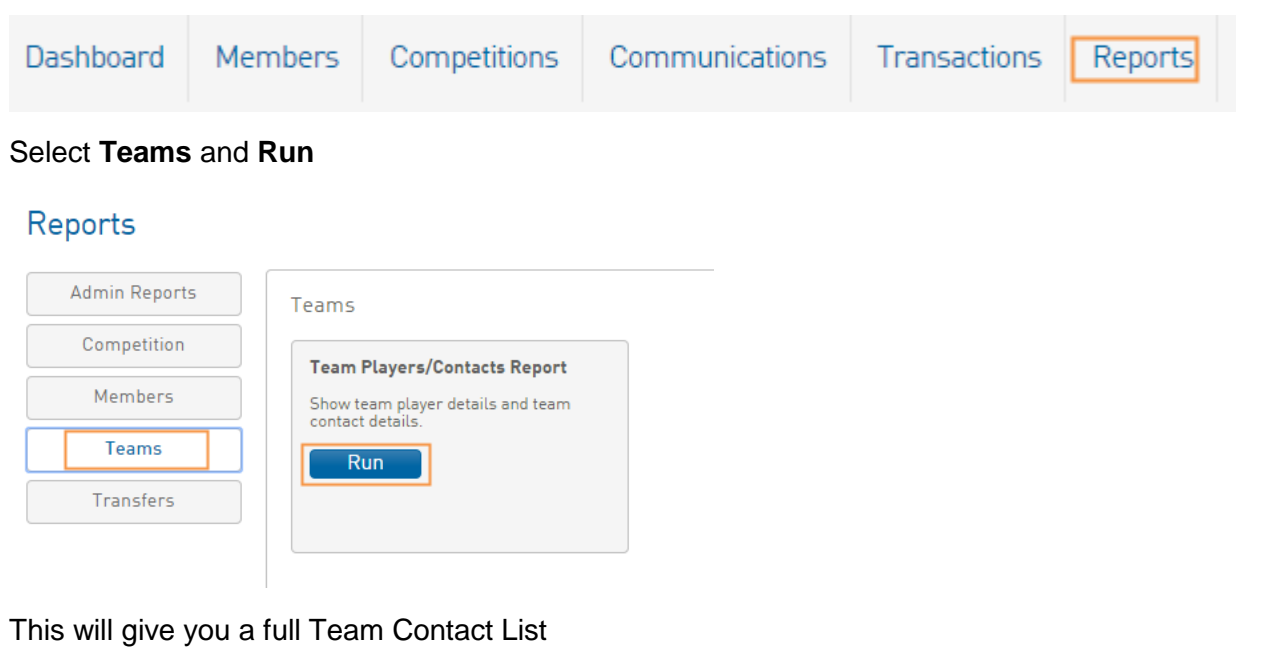

<span id="page-8-1"></span>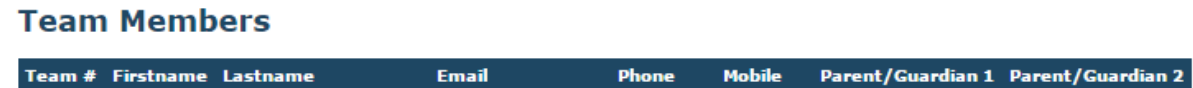

## Games Played – Player Stats

Go to a player's individual record by selecting the icon next to their name.

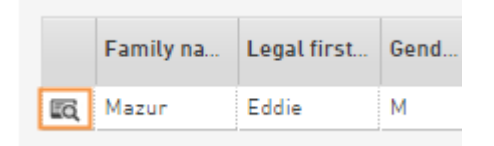

#### Select **Statistics**

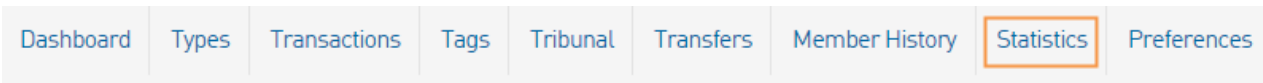

#### The players **Career Statistics** will be displayed.

At the start of the season, you should establish the games played to date total for all players to calculate if a milestone game (50, 100, and 150) may be reached during the season. Ensure you give parents a few weeks' notice of a milestone game so they have time to make a banner.

<span id="page-9-0"></span>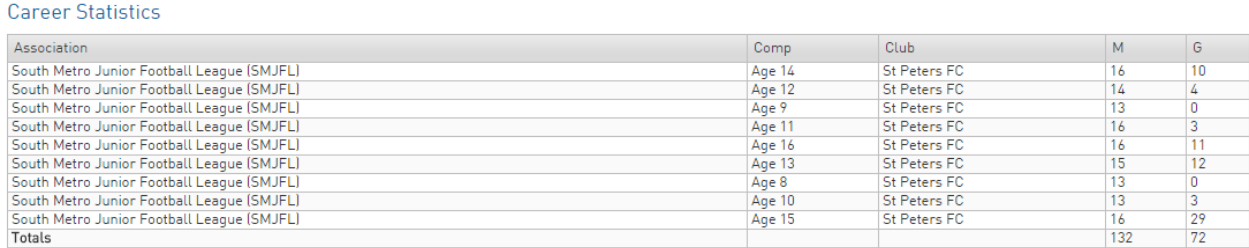

## SPFC Weekly Match Report

#### Sample of SPFC Weekly Match Report – for all age groups (club records)

# **EST PETERS**

## **ST PETERS FOOTBALL CLUB**

**Weekly Match Report** 

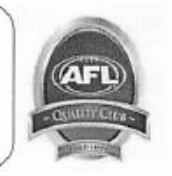

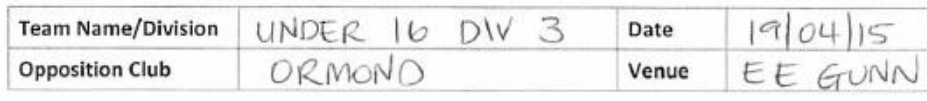

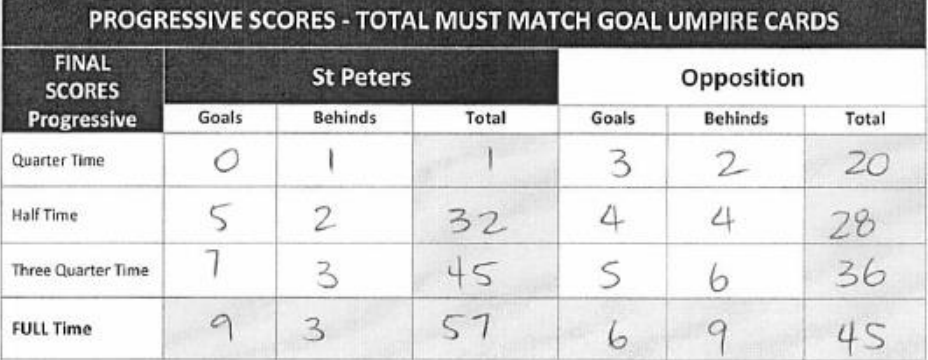

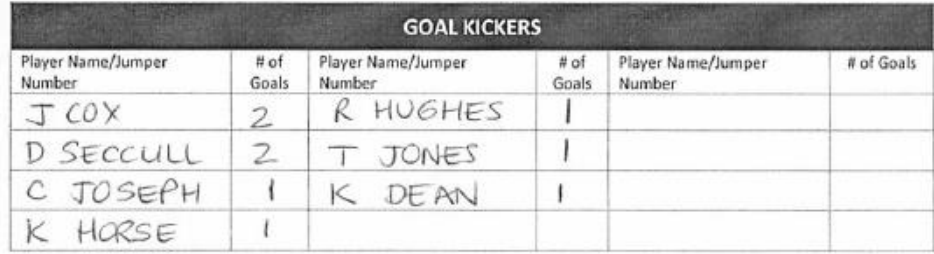

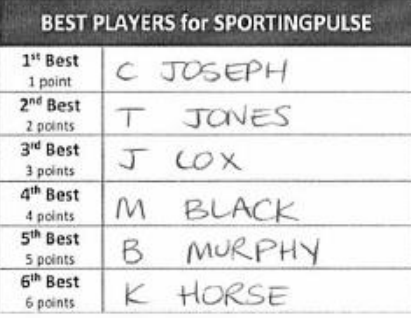

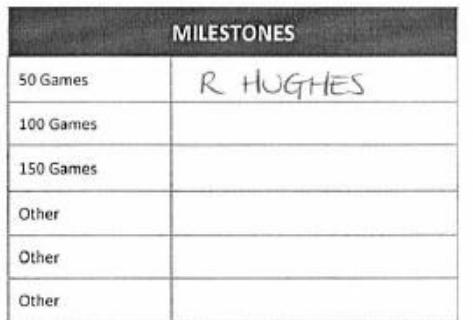

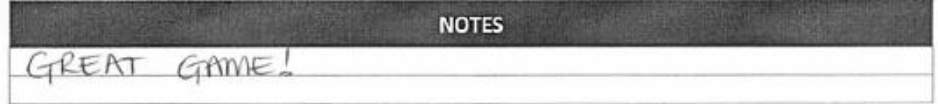